# Online check in for Norwegian Cruise Line

1. For at foretage online check in hos Norwegian Cruise Line, skal du starte med at gå til: https://www.ncl.com/fr/en/shorex/login.

Såfremt du har sejlet med rederiet før, skal du logge ind med eksisterende brugernavn og adgangskode. I tilfælde af at du har glemt din adgangskode, skal du trykke på **Forgot Username or Password**, hvorefter du får tilsendt en mail, så du kan oprette et nyt kodeord.

Hvis det er første gang du sejler med rederiet, skal du trykke på Register og oprette en personlig konto. *Husk at skrive din adgangskode ned, så du har den til næste gang.*

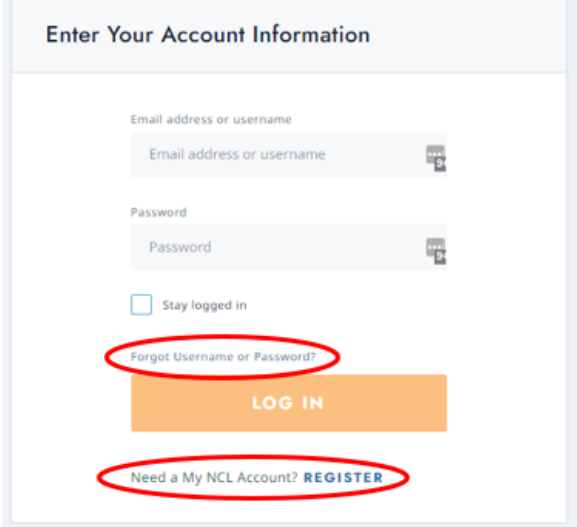

2. Når du er kommet ind på din konto, skal du trykke på **Manage**, og derefter **check-in**.

Hvis din rejse ikke kommer frem, skal du trykke på **Already Booked?,** hvorfra du vil kunne tilføje din rejse ved at indtaste bookingnummer - dette finder du i din bekræftelse fra MyCruise *- det står angivet som "rederiets ref." ud fra dit navn.*

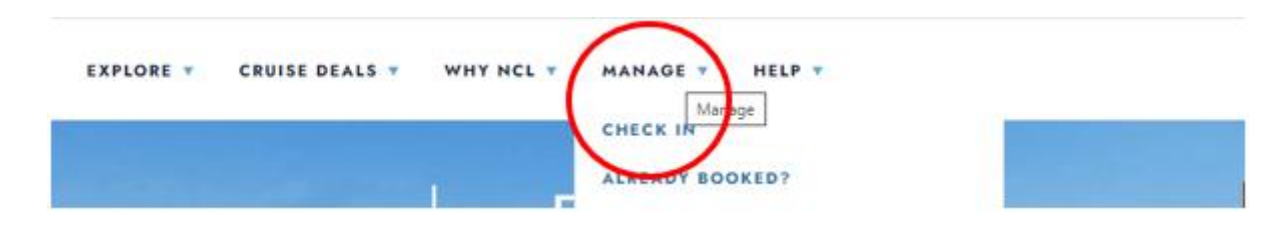

- 3. Når du kommer til online check-in siden, skal du først udfylde alle rejsendes personlige oplysninger *– som vist nedenfor*.
- Hvis Æ, Ø eller Å fremgår i dit navn, skal det skrives som følgende:
	- Æ=AE
	- $\varnothing$ =OE
	- $\AA = AA$

Du skal udfylde alle felterne under online check-in. Husk at have følgende klar:

- Personlige informationer navn, fødselsdato, adresse m.m.
- Pasinformationer pasnummer, udstedelsesland og dato, samt udløbsdato.
- Navn og telefonnummer til en nødkontakt eksempelvis et familiemedlem eller en nabo.
	- o **Bemærk** at denne person ikke må være med på rejsen.

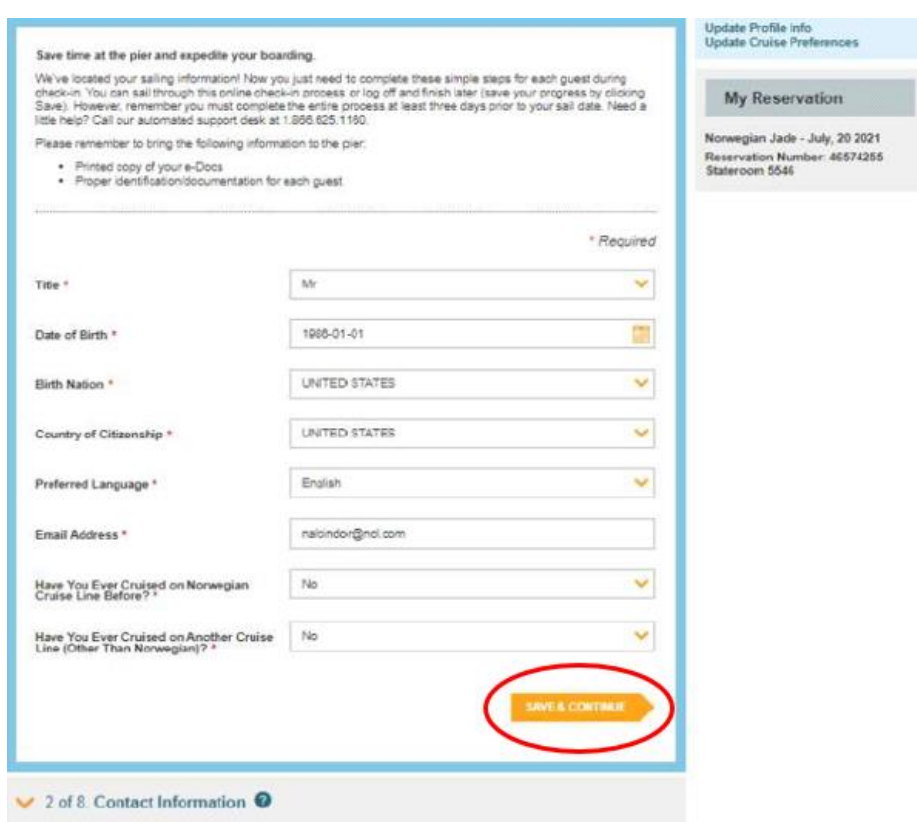

Husk at klikke på **Save & Continue** når du har udfyldt dine oplysninger. Du vil herefter komme videre til næste step automatisk. Her skal du udfylde kontaktoplysninger og pasoplysninger.

4. Når du kommer til punkt 4, som omhandler flyinformation, skal du blot vælge **No**, og trykke **Save & Continue**.

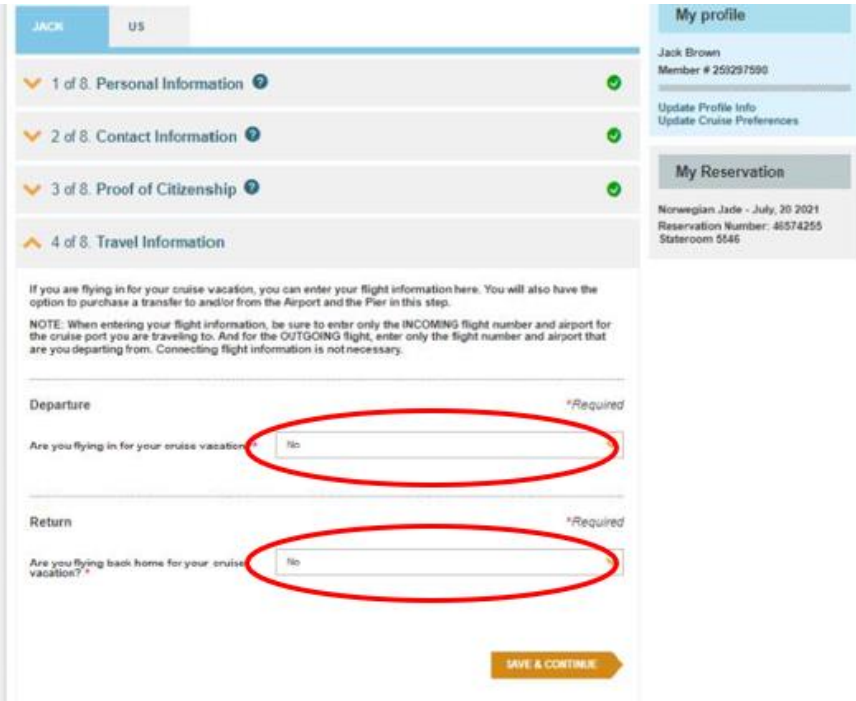

Når du har udfyldt alle informationer korrekt, vil der fremgå et flueben ud fra hvert step.

5. Du vil derefter komme videre til steppet **Vacation Add-ons**, hvor du kan tilkøbe forskellige ekstraydelser hos NCL. Såfremt dette ikke er noget du ønsker, skal du klikke på **No Thanks**.

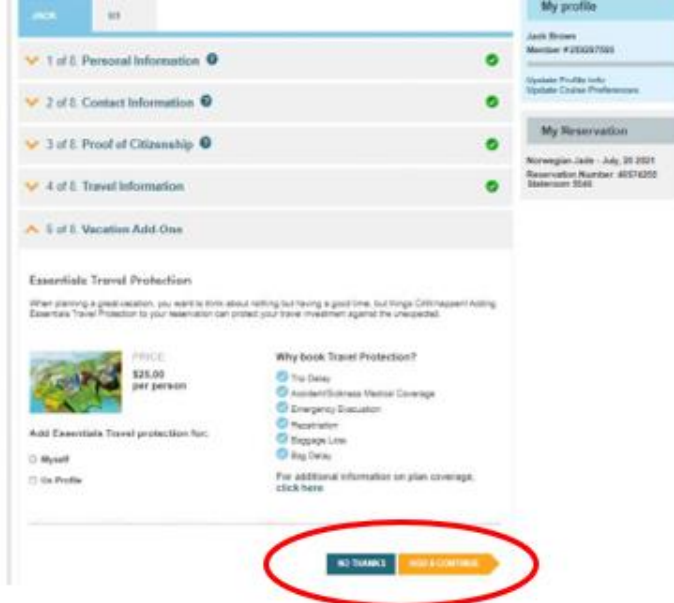

6. I det næste step skal du udfylde dine kortoplysninger, som vil blive tilkoblet dit konto i tilfælde af, at du vil foretage nogle køb ombord.

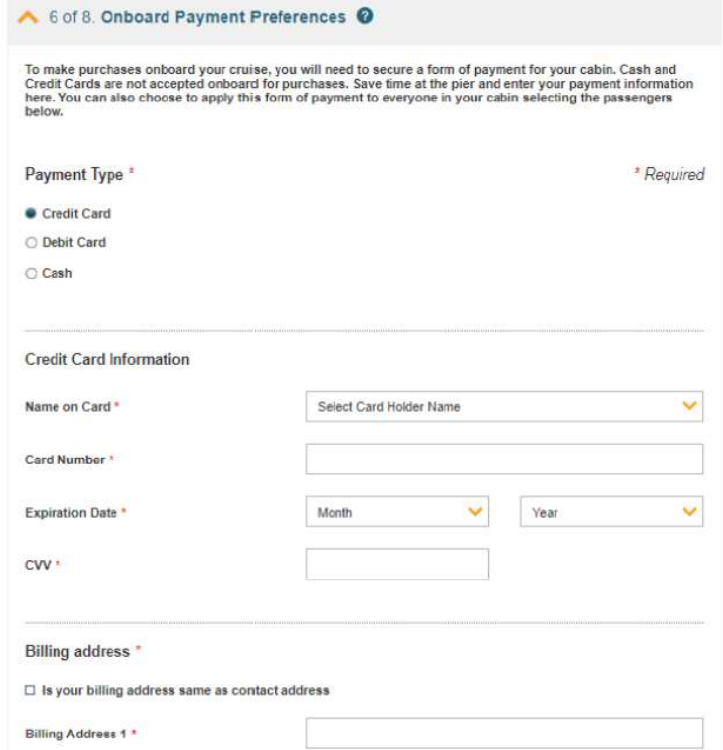

*7.* Når du kommer til nedenstående step, skal du oploade et billede. *Dette kan tages med smartphone eller uploades fra fil.* Klik på **Add** for at tilføje billede.

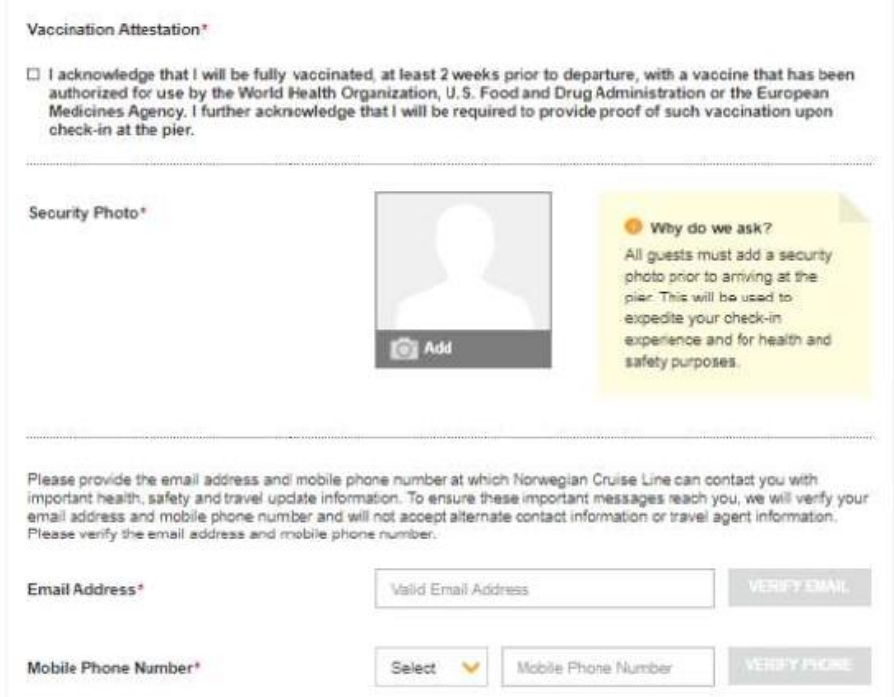

Du vil her have mulighed for at vælge hvordan du ønsker at tilføje billedet. Klik på **Save** når du er tilfreds med billedet.

## **Krav til billedet**:

- Det skal være med farve.
- Du må ikke have briller på.
- Du må ikke have noget på hovedet.
- Billedet skal være taget i godt lys, så man kan se dit ansigt.
- Der må ikke være andre på billedet end dig.

Hvis billedet ikke lever op til kravene, vil der blive taget et nyt billede af dig i havneterminalen.

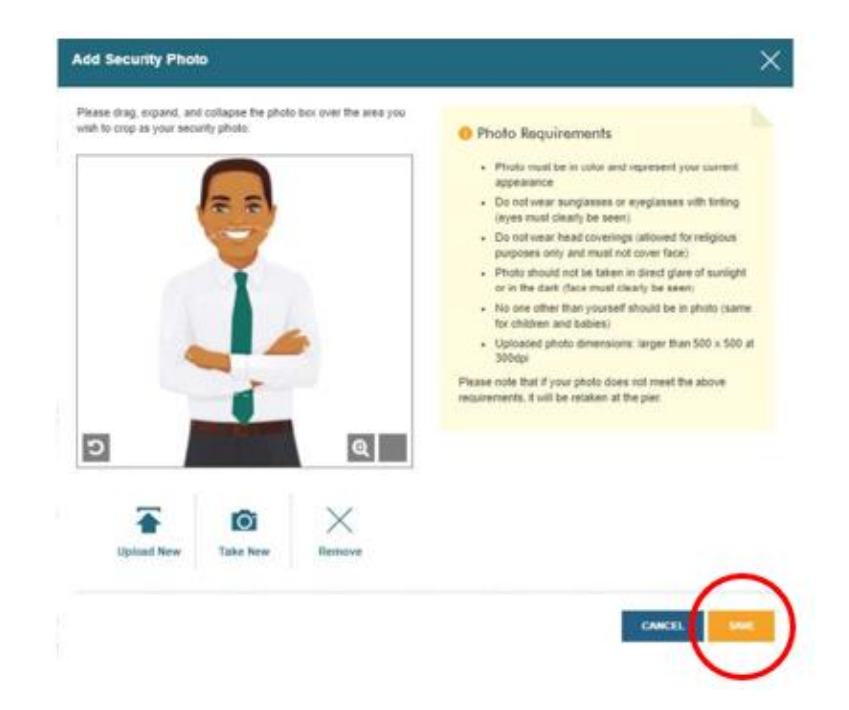

8. Du vil derefter blive bedt om at angive et estimat på hvornår du ankommer til havneterminalen. **NB:** Dette er blot et estimat, og såfremt I ankommer senest 3 timer inden skibet er sat til at sejle, er der ingen problemer.

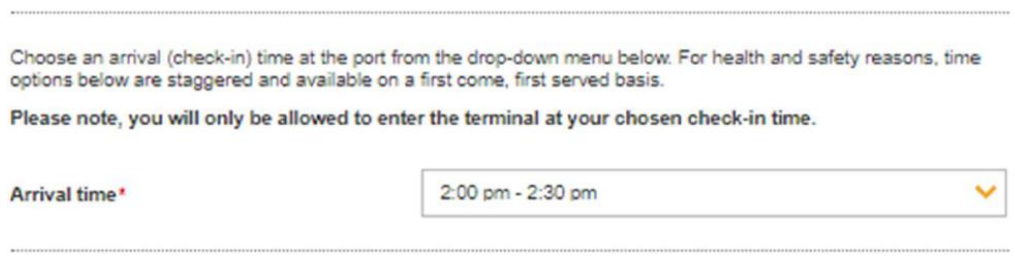

9. Ved steppet **Health & Safety**, skal du se videoen og derefter klikke af med flueben.

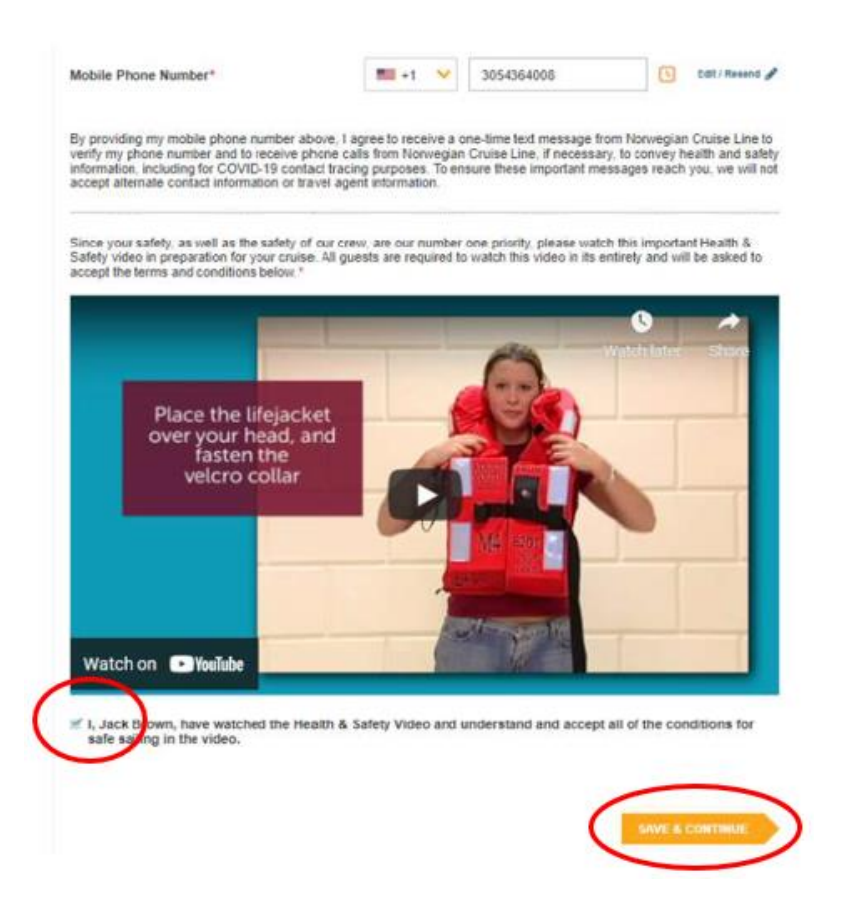

10. Det sidste step er rejsebetingelser, og når dette er læst, skal du acceptere ved at sætte flueben og klikke på **Finish Check-in** for at gemme.

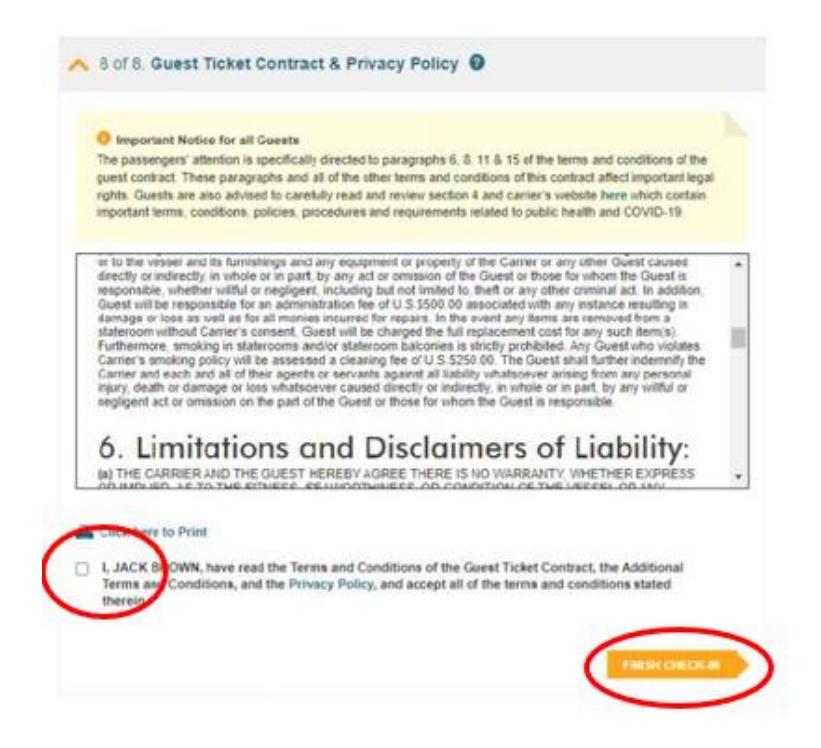

Når du har udfyldt alle informationerne korrekt, vil der fremgå et grønt flueben ud fra din navn øverst, og du vil derefter skulle gennemgå alle steps igen, hvis der er nogle medrejsende i samme kahyt.

Efter et par dage skal du logge ind på samme vis, og så vil du kunne downloade dine krydstogtsbilletter (eDocs) – *Som vist nedenfor.*

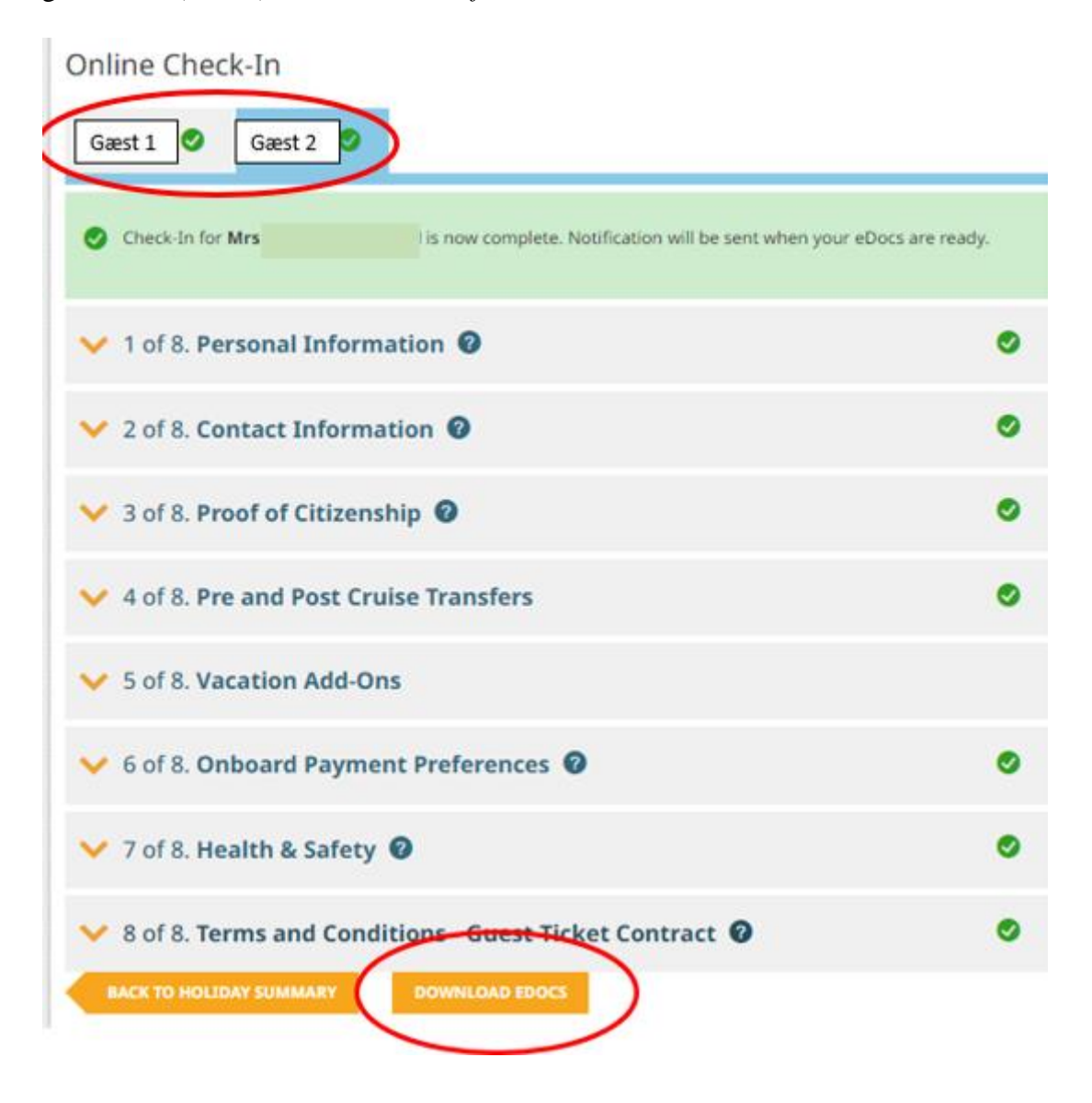

Håber dette er behjælpeligt, ellers må du aldrig tøve med at ringe til os på Tlf.: **+45 7022 5959** Du må have en skøn krydstogtsrejse! **€** 

# Online check in with Norwegian Cruise Line – English version

1. To proceed with online check-in for Norwegian Cruise Line, please visit the following official website:https://www.ncl.com/fr/en/shorex/login.

If you have previously sailed with the cruise line and have an existing account, kindly log in using your registered username and password. In the event that you have forgotten your password, you can initiate the password recovery process by clicking on **Forgot Username or Password**. *You will receive an email with instructions on how to reset your password and create a new one.*

For first-time travelers with the cruise line, click on **Register** to create a personal account.

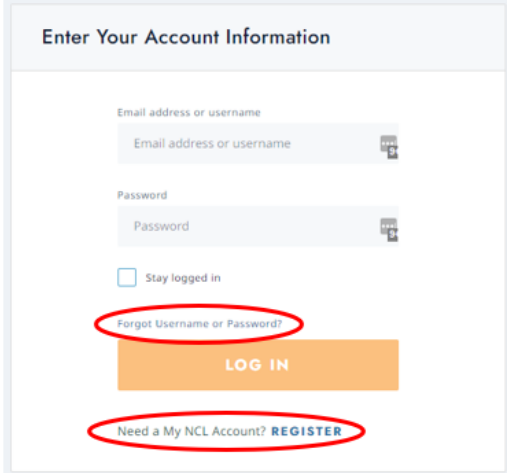

*It is important to write down your chosen password for future access.*

2. Once you are logged into your account, click on **Manage**, and then select **Check-In**.

If your booking does not appear, click on **Already Booked?** where you can add your trip by entering the booking number. *You can find the booking number in your confirmation from MyCruise, labeled as "Rederiets ref." next to your name.*

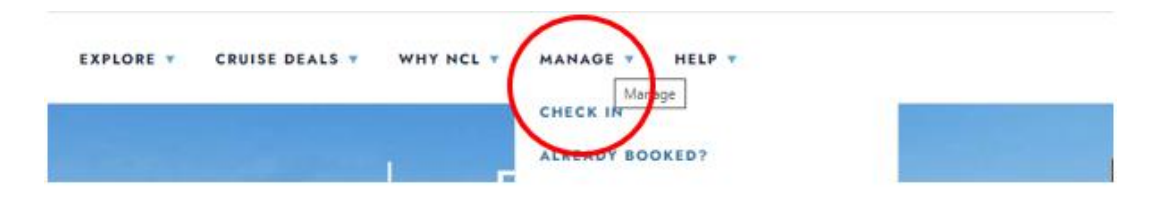

3. When you reach the online check-in page, you need to fill out the personal information for all travelers, as shown below.

#### **If your name contains Æ, Ø, or Å, please write them as follows:**

- $\mathbf{E} = \mathbf{A}\mathbf{E}$
- $-$  Ø = OE
- $\mathring{A} = AA$

You must complete all fields during the online check-in process. Make sure you have the following information ready:

- Personal details *name, date of birth, address, and more.*
- Passport information *passport number, issuing country and date, and expiration date.*
- Name and phone number of an emergency contact *- such as a family member or neighbor.*
	- o **Note** that this person should not be traveling with you.

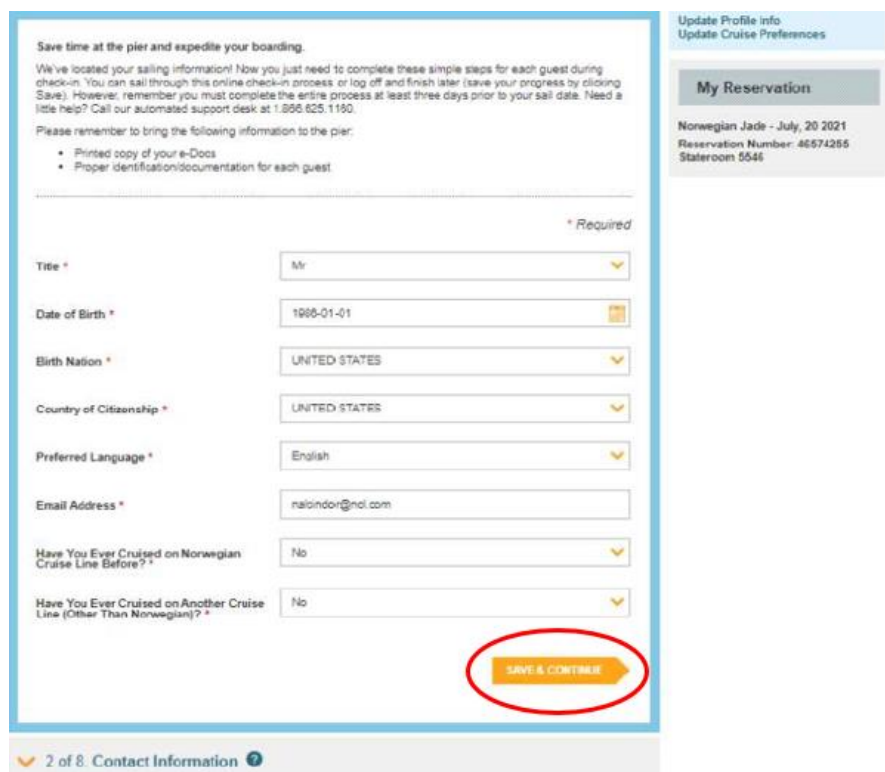

Remember to click on **Save & Continue** once you have filled out your information. You will then proceed to the next step automatically. In this step, you will need to provide contact details and passport information.

4. When you reach step 4, which pertains to flight information, simply select **No** and click on **Save & Continue**.

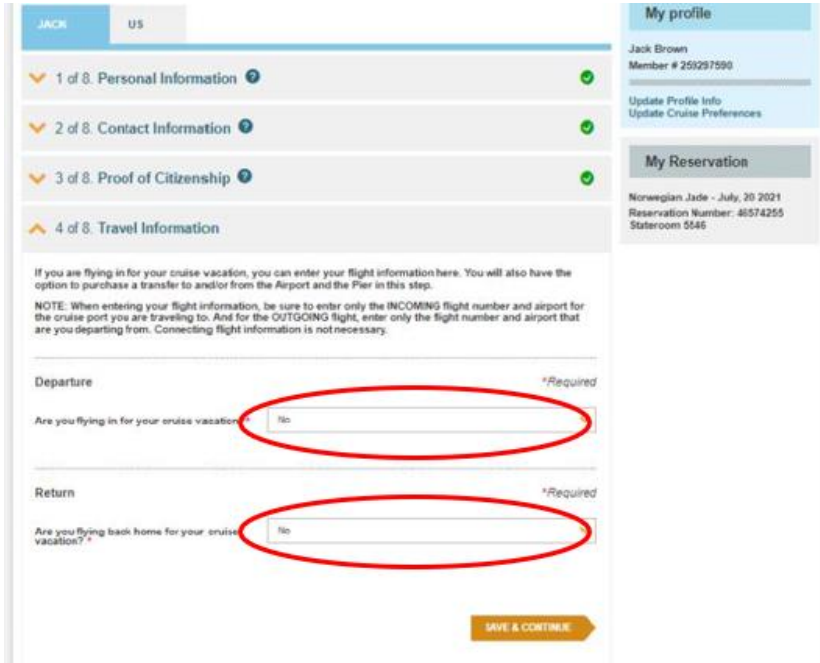

When you have completed all the information correctly, there will be a checkmark next to each step.

5. You will then proceed to the **Vacation Add-ons** step, where you have the option to purchase various additional services from NCL. If you do not wish to add any extras, simply click on **No Thanks**.

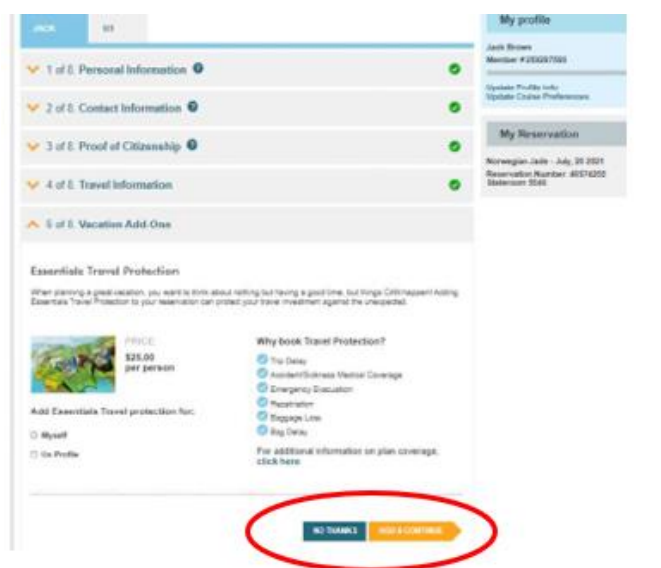

6. In the next step, you will need to provide your credit card information, which will be linked to your account in case you wish to make any purchases on board.

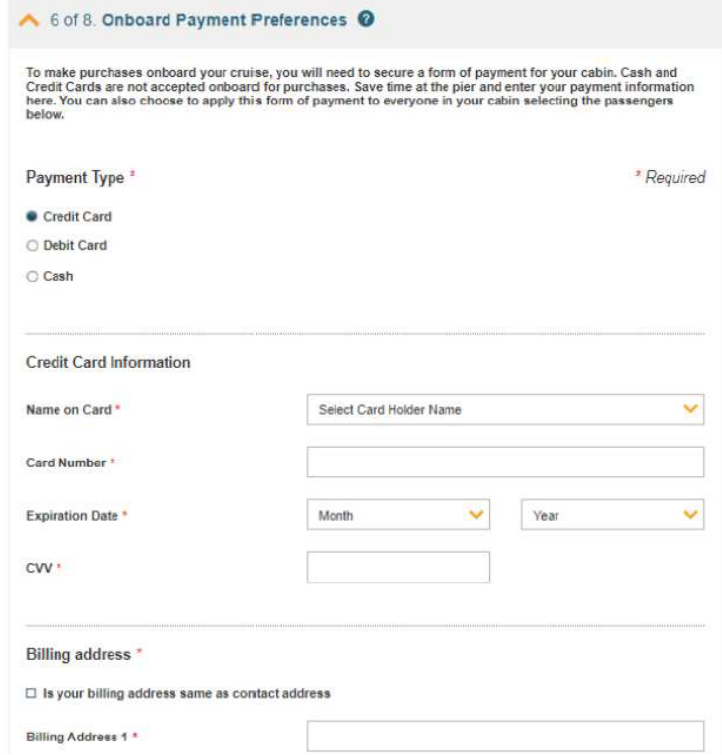

7. When you reach the following step, you will need to upload a photo. You can either take a photo using your smartphone or upload a file. Click on **Add** to upload the photo.

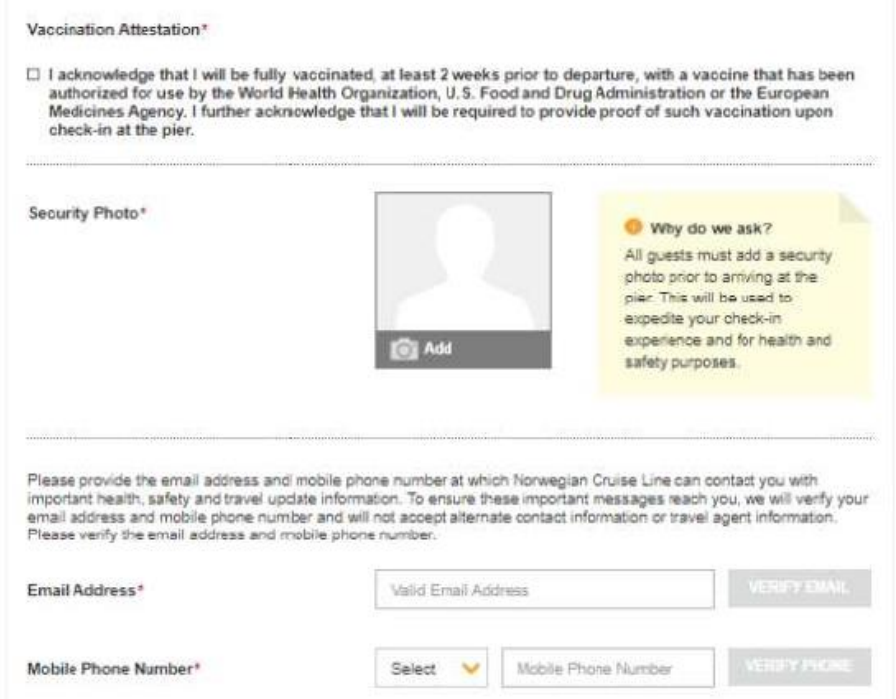

You will have the option to choose how you want to add the photo. Click on **Save** when you are satisfied with the photo.

#### **Requirements for the photo:**

- It must be in color.
- You must not be wearing glasses.
- You must not have anything on your head.
- The photo should be taken in good lighting, with your face clearly visible.
- There should be no one else in the photo except for you.

If the photo does not meet the requirements, a new photo will be taken of you at the cruise terminal.

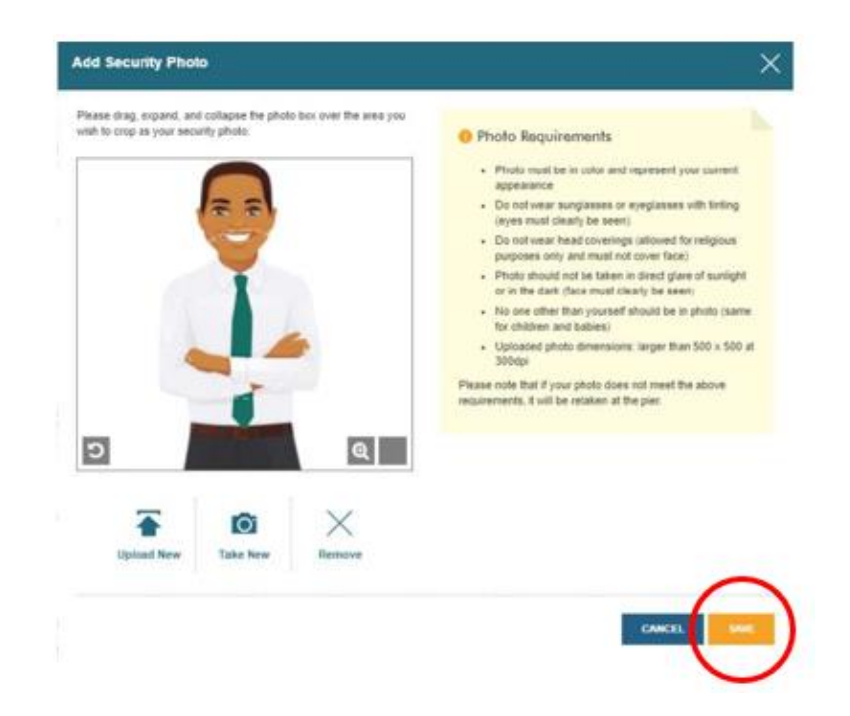

8. You will then be asked to provide an estimate of when you will arrive at the cruise terminal. **Please note** that this is just an estimate, and as long as you arrive no later than 3 hours before the scheduled departure of the ship, there will be no issues.

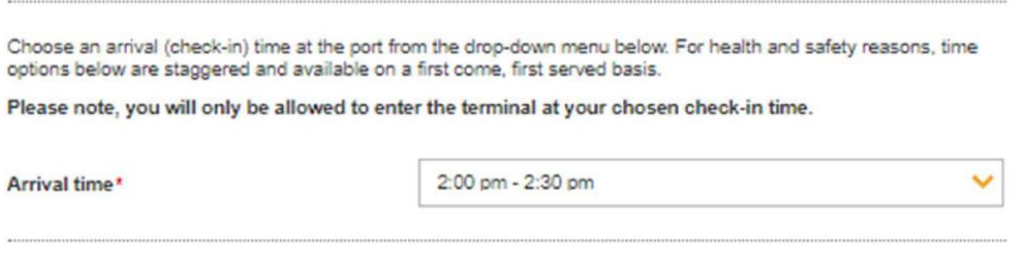

9. At the **Health & Safety** step, you need to watch the video and then check the box to confirm that you have done so.

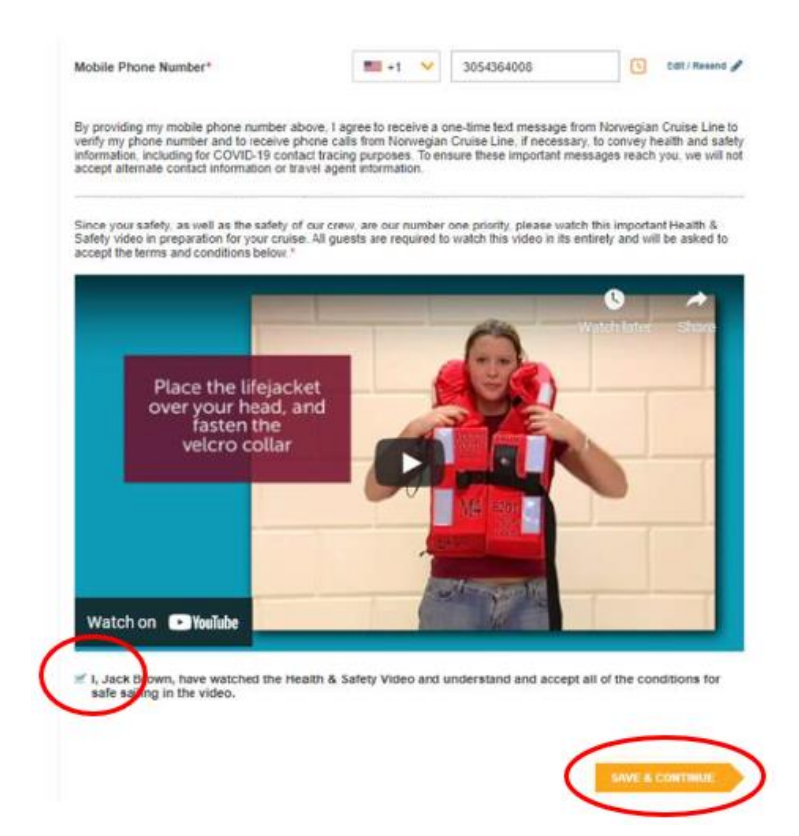

10. The last step is the Travel Conditions, and once you have read them, you need to accept by checking the box and clicking on **Finish Check-in** to save.

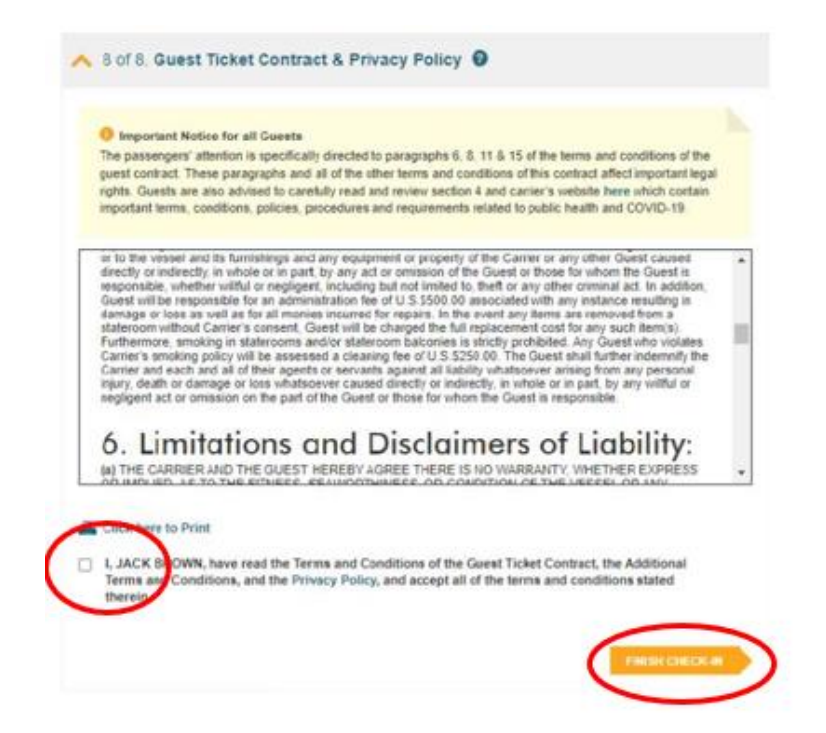

Once you have correctly filled out all the information, a green checkmark will appear next to your name at the top, and you will need to go through all the steps again if there are any additional guests in the same cabin.

After a few days, you will have the opportunity to retrieve your cruise documents (eDocs). To do this, simply log into your NCL account using the same method. *As shown below.*

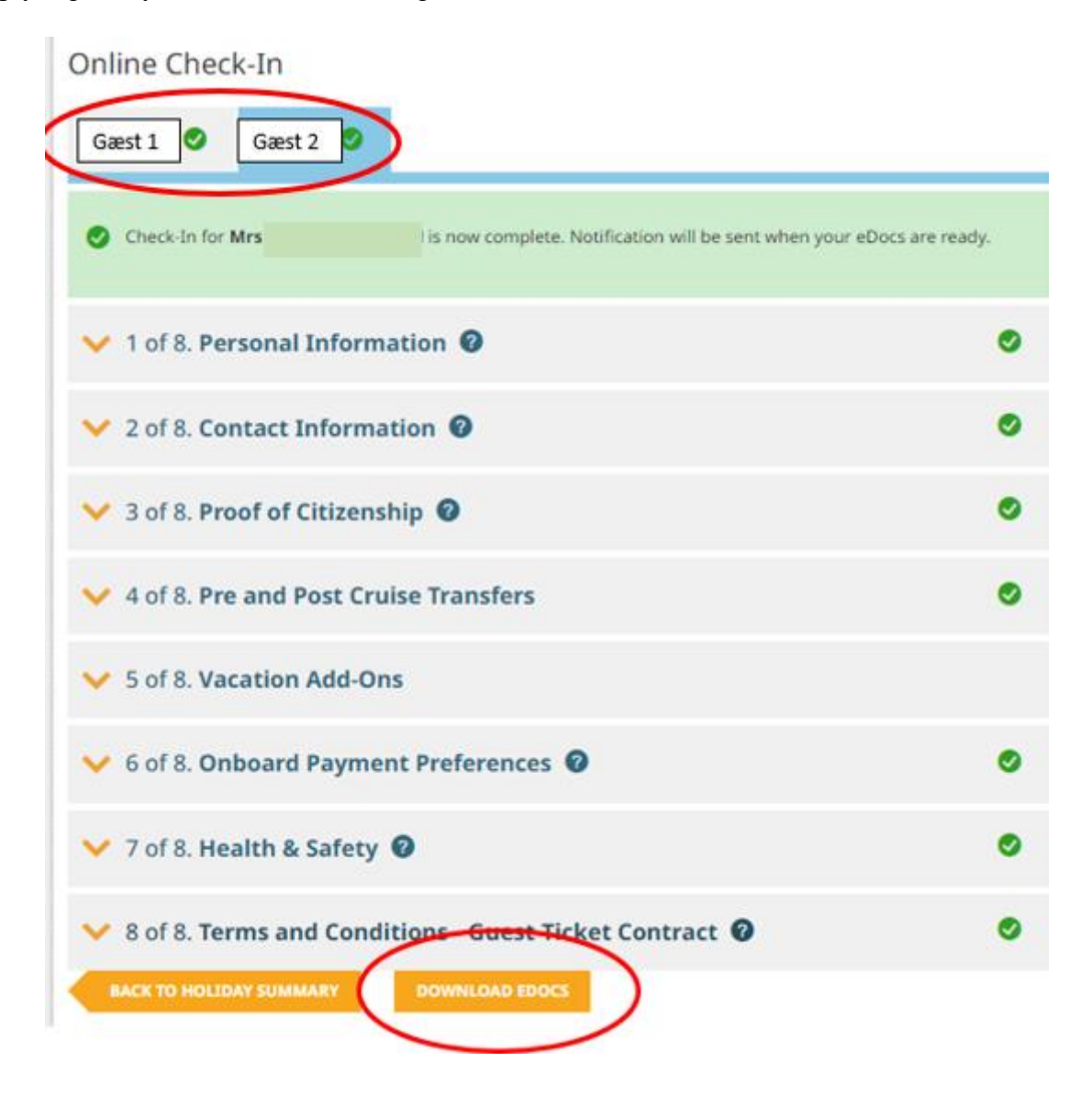

We hope this is helpful, but if you have any further questions, please do not hesitate to call us at

## **+45 7022 5959.**

Wishing you a wonderful cruise experience!  $\bullet$